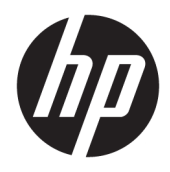

Benutzerhandbuch

© Copyright 2016 HP Development Company, L.P.

AMD, FreeSync und Radeon sind Marken der Advanced Micro Devices, Inc. HDMI, das HDMI-Logo und High-Definition Multimedia Interface sind Marken oder eingetragene Marken der HDMI Licensing LLC. Windows ist entweder eine eingetragene Marke oder eine Marke der Microsoft Corporation in den USA und/oder anderen Ländern.

HP haftet – ausgenommen für die Verletzung des Lebens, des Körpers, der Gesundheit oder nach dem Produkthaftungsgesetz – nicht für Schäden, die fahrlässig von HP, einem gesetzlichen Vertreter oder einem Erfüllungsgehilfen verursacht wurden. Die Haftung für grobe Fahrlässigkeit und Vorsatz bleibt hiervon unberührt. Inhaltliche Änderungen dieses Dokuments behalten wir uns ohne Ankündigung vor. Die Informationen in dieser Veröffentlichung werden ohne Gewähr für ihre Richtigkeit zur Verfügung gestellt. Insbesondere enthalten diese Informationen keinerlei zugesicherte Eigenschaften. Alle sich aus der Verwendung dieser Informationen ergebenden Risiken trägt der Benutzer. Die Herstellergarantie für HP Produkte wird ausschließlich in der entsprechenden, zum Produkt gehörigen Garantieerklärung beschrieben. Aus dem vorliegenden Dokument sind keine weiter reichenden Garantieansprüche abzuleiten.

#### **Produktmitteilung**

In diesem Handbuch werden Merkmale und Funktionen beschrieben, welche die meisten Modelle aufweisen. Einige dieser Merkmale und Funktionen sind möglicherweise bei Ihrem Produkt nicht verfügbar. Um auf das neueste Benutzerhandbuch zuzugreifen, gehen Sie zu <http://www.hp.com/support>und wählen Sie Ihr Land. Wählen Sie **Finden Sie Ihr Produkt** und folgen Sie den Anleitungen auf dem Bildschirm.

Erste Ausgabe: Juli 2016

Dokumentennummer: 907149-041

### **Einführung**

Dieses Handbuch enthält Informationen über Monitoreigenschaften, das Einrichten des Monitors, die Verwendung der Software und technische Daten.

- **A VORSICHT!** In dieser Form gekennzeichneter Text weist auf Verletzungs- oder Lebensgefahr bei Nichtbefolgen der Anweisungen hin.
- **ACHTUNG:** In dieser Form gekennzeichneter Text weist auf die Gefahr von Hardwareschäden oder Datenverlust bei Nichtbefolgen der Anweisungen hin.
- **HINWEIS:** In dieser Form gekennzeichneter Text weist auf wichtige Zusatzinformationen hin.
- **TIPP:** Der Text in diesem Handbuch enthält hilfreiche Tipps.

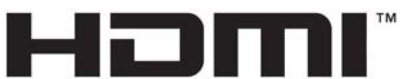

HIGH-DEFINITION MULTIMEDIA INTERFACE

Dieses Produkt enthält HDMI-Technologie.

# **Inhaltsverzeichnis**

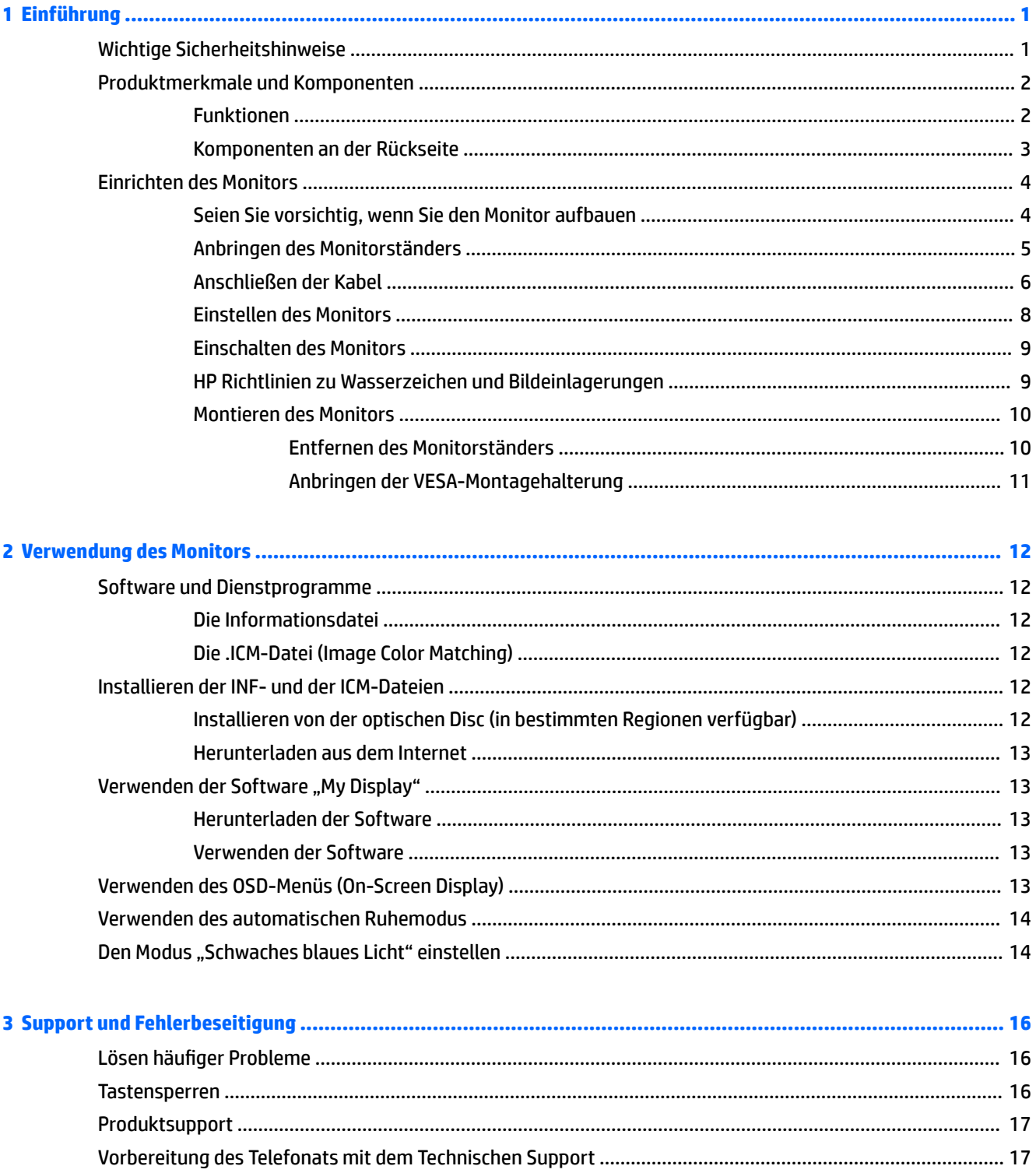

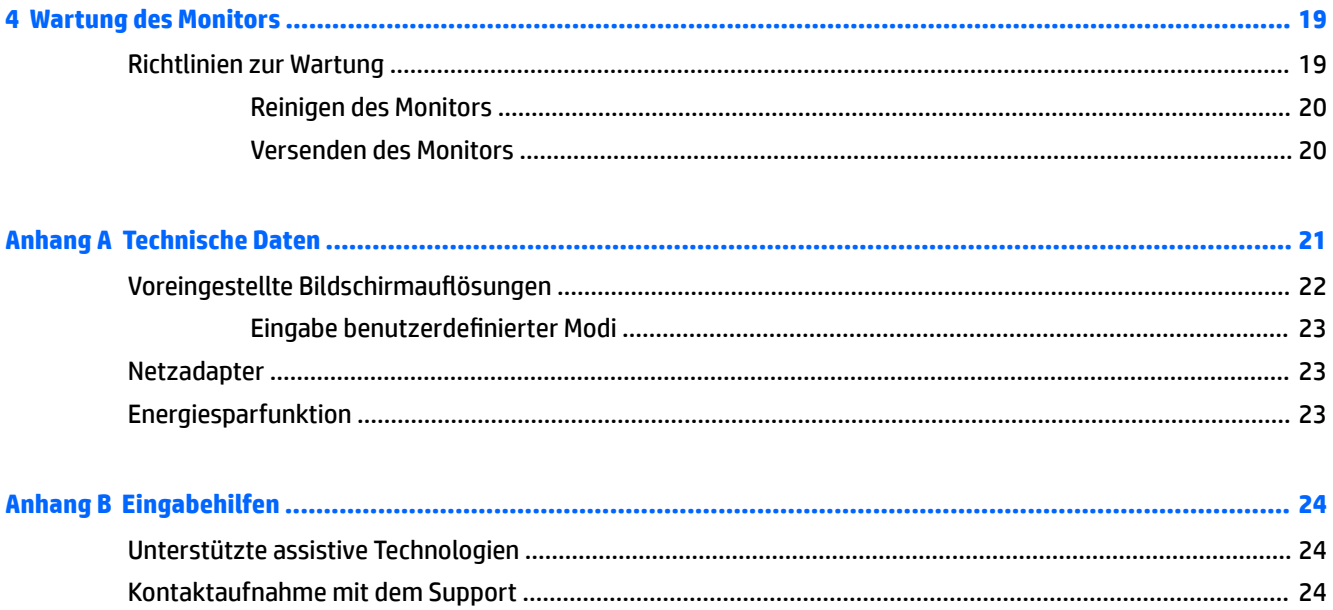

# <span id="page-6-0"></span>**1 Einführung**

# **Wichtige Sicherheitshinweise**

Im Lieferumfang des Monitors ist ein Netzkabel enthalten. Wenn Sie ein anderes Kabel verwenden, achten Sie darauf, dass Sie es an eine geeignete Stromquelle anschließen und dass es die richtigen Anschlüsse aufweist. Informationen darüber, welches Netzkabel Sie mit dem Monitor verwenden müssen, finden Sie in den *Produktmitteilungen* auf Ihrer optischen Disc, sofern diese im Lieferumfang enthalten ist, oder in Ihrer Dokumentation.

**VORSICHT!** So verhindern Sie die Gefahr eines Stromschlags oder eine Beschädigung der Geräte:

- Stecken Sie das Netzkabel in eine Netzsteckdose, die jederzeit frei zugänglich ist.
- Wenn Sie den Computer vom Stromnetz trennen, ziehen Sie das Netzkabel aus der Netzsteckdose.

• Falls das Netzkabel über einen Stecker mit Erdungskontakt verfügt, stecken Sie das Kabel in eine geerdete Netzsteckdose. Deaktivieren Sie den Erdungskontakt des Netzkabels nicht, indem Sie beispielsweise einen 2 poligen Adapter anschließen. Der Erdungskontakt erfüllt eine wichtige Sicherheitsfunktion.

Stellen Sie aus Sicherheitsgründen keine Gegenstände auf Netzkabel oder andere Kabel. Kabel sind so zu verlegen, dass niemand auf sie treten oder über sie stolpern kann. Ziehen Sie nicht an Kabeln. Zum Trennen der Stromverbindung ziehen Sie das Netzkabel immer am Stecker ab.

Hinweise zur Vermeidung von Verletzungen finden Sie im *Handbuch für sicheres und angenehmes Arbeiten*. Es enthält Erläuterungen zur richtigen Einrichtung des Arbeitsplatzes und zur korrekten Körperhaltung sowie Gesundheitstipps für die Arbeit am Computer und wichtige Hinweise zur elektrischen und mechanischen Sicherheit. Dieses Handbuch finden Sie im Internet unter [http://www.hp.com/ergo.](http://www.hp.com/ergo)

**ACHTUNG:** Schließen Sie zum Schutz des Monitors sowie des Computers alle Netzkabel für den Computer und die Peripheriegeräte (z. B. Monitor, Drucker, Scanner) an ein Überspannungsschutzgerät wie eine Steckdosenleiste oder eine unterbrechungsfreie Stromversorgung (Uninterruptible Power Supply, UPS) an. Nicht alle Steckdosenleisten sind mit einem Überspannungsschutz ausgestattet; wenn Steckdosenleisten über diesen Schutz verfügen, sind sie entsprechend beschriftet. Verwenden Sie eine Steckdosenleiste mit Schadenersatzgarantie des Herstellers, sodass Ihr Gerät im Fall eines Ausfalls des Überspannungsschutzes ersetzt wird.

Stellen Sie Ihren HP LCD-Monitor auf geeignete Möbel in der richtigen Größe.

**VORSICHT!** Anrichten, Bücherschränke, Regale, Pulte, Lautsprecher, Truhen und Kisten sind als Stellplatz für LCD-Monitore ungeeignet, da die Monitore umfallen und dadurch Verletzungen hervorrufen können.

Achten Sie auf die sorgfältige Verlegung aller an den LCD-Monitor angeschlossenen Kabel, damit sich niemand in den Kabeln verfangen oder über diese stolpern kann.

**HINWEIS:** Dieses Produkt ist zur Unterhaltung geeignet. Stellen Sie den Monitor in einer kontrolliert beleuchteten Umgebung auf, um Störungen durch Umgebungslicht und helle Oberflächen zu vermeiden, die zu störenden Spiegelungen auf dem Bildschirm führen können.

# <span id="page-7-0"></span>**Produktmerkmale und Komponenten**

### **Funktionen**

Dieses Produkt ist ein AMD FreeSync™-konformes Display, durch das Sie ein PC-Gaming-Erlebnis mit einer flüssigen und schnellen Performance ohne Tearing beim Bildwechsel auf dem Bildschirm genießen können. Die externe Stromquelle, die an das Display angeschlossen ist, muss den FreeSync-Treiber installiert haben.

Die AMD FreeSync-Technologie wurde entwickelt, um Störungen und das Tearing bei Spielen und Videos durch Einstellen der Bildwiederholungsrate auf die Bildfrequenz der Grafikkarte zu eliminieren. Wenden Sie sich für bestimmte Funktionen an den Hersteller Ihrer Komponente bzw. Ihres Systems.

**WICHTIG:** AMD Radeon™-Grafiken und/oder APU-kompatible Displays der AMD A-Serie mit DisplayPort/ HDMI Adaptive-Synchronisierung erforderlich. AMD Crimson-Treiber 15.11 (oder eine neuere Version) erforderlich, um FreeSync über HDMI zu unterstützen.

**HINWEIS:** Adaptive Bildwiederholungsraten variieren je nach Display. Weitere Informationen finden Sie unter www.amd.com/freesync.

Um FreeSync auf dem Display zu aktivieren, drücken Sie auf die Menü-Taste auf dem Monitor zum Öffnen des OSD-Menüs. Wählen Sie **Farbsteuerung > Viewing Modes** (Ansichtsmodi) **> Gaming** (Spiele).

Das Display mit LED-Hintergrundbeleuchtung verfügt über ein AMVA+ Panel mit aktiver Matrix. Profitieren Sie von den folgenden Merkmalen des Displays:

- 68,47 cm (27 Zoll) sichtbarer diagonaler Bereich mit einer UHD-Auflösung von 3840 × 2160 plus Unterstützung geringerer Auflösungen im Vollbildmodus
- Neigungsmöglichkeit und problemloses Arbeiten in sitzender oder stehender Position oder wenn der Benutzer auf die andere Seite des Monitors wechselt
- USB-Type-C-Stromversorgung und DisplayPort (nur bestimmte Produkte)
- HDMI (High-Definition Multimedia Interface) Videoeingang
- DisplayPort-Videoeingang
- Plug-and-Play-fähig, wenn von Ihrem Betriebssystem unterstützt
- OSD-Menü (On-Screen Display) in 10 Sprachen zum bequemen Einrichten und Einstellen des Bildschirms
- Software "My Display" zur Anpassung der Monitoreinstellungen in Windows
- HDCP (High-bandwidth Digital Content Protection) auf digitalen Eingängen
- Disc mit Software und Dokumentation, die Monitortreiber und Produktdokumentation umfasst
- VESA-Montagehalterung für das Anbringen des Displays an einer Wandhalterung oder einem **Schwenkarm**

**HINWEIS:** Sicherheits- und Zulassungsinformationen finden Sie in den *Produktmitteilungen* auf Ihrer Media-Disc, sofern diese im Lieferumfang enthalten ist, oder in Ihrer Dokumentation. Um auf die neuesten Benutzerhandbücher oder auf Handbücher für Ihr Produkt zuzugreifen, gehen Sie zu [http://www.hp.com/](http://www.hp.com/support) [support](http://www.hp.com/support). Wählen Sie **Finden Sie Ihr Produkt** und folgen Sie den Anleitungen auf dem Bildschirm.

## <span id="page-8-0"></span>**Komponenten an der Rückseite**

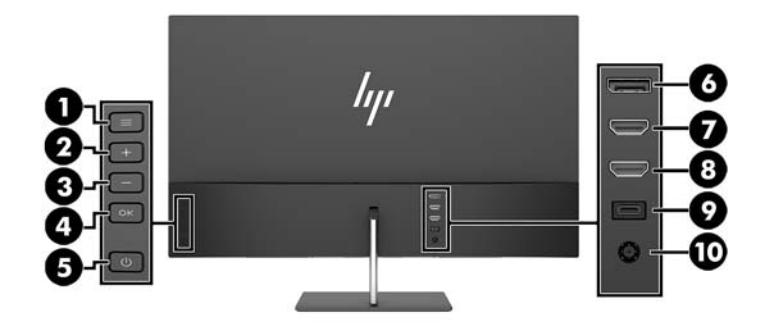

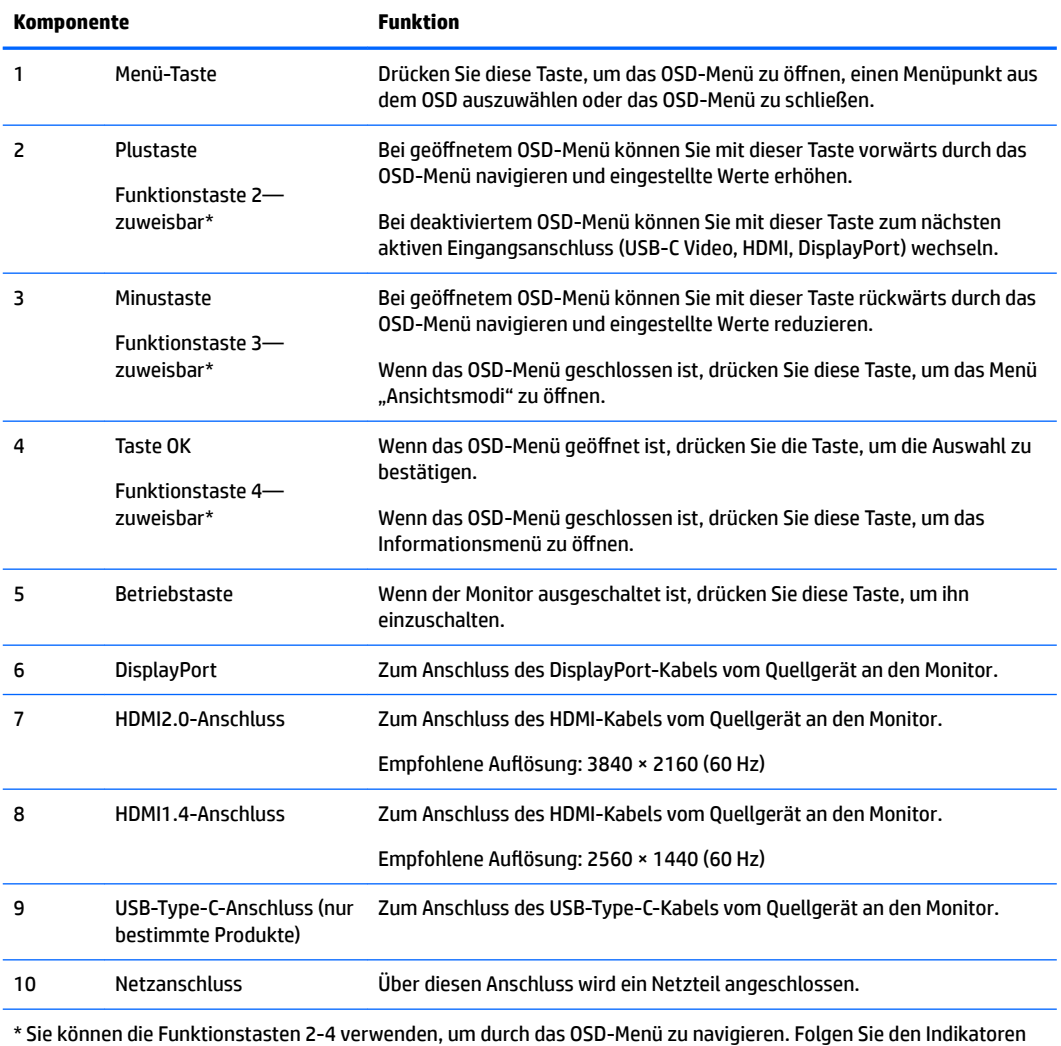

über den Tasten, die aktiviert werden, wenn das OSD-Menü geöffnet ist.

**HINWEIS:** Sie können die Funktionstasten durch die Funktion **Assign Button** (Taste zuweisen) im OSD-Menü neu konfigurieren, um eine schnelle Auswahl der häufigsten Vorgänge zu ermöglichen.

# <span id="page-9-0"></span>**Einrichten des Monitors**

### **Seien Sie vorsichtig, wenn Sie den Monitor aufbauen**

Achten Sie bei der Handhabung des Monitors darauf, die Oberfläche des LCD-Bildschirms nicht zu berühren. Auf den Bildschirm ausgeübter Druck kann uneinheitliche Farben oder eine Fehlausrichtung der Flüssigkristalle verursachen. Derartige Veränderungen des Bildschirms sind irreversibel.

Wenn Sie den Ständer anbringen, legen Sie den Monitor mit der Vorderseite nach unten auf eine glatte, mit einer Schaumplatte oder nicht abrasiven Tüchern bedeckte Oberfläche. Dies verhindert, dass der Bildschirm verkratzt, verbeult oder bricht.

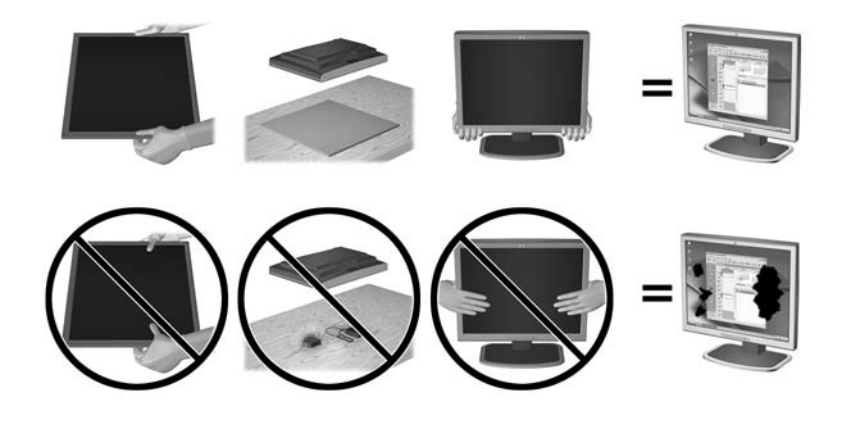

**E** HINWEIS: Ihr Monitor kann von den in diesem Handbuch abgebildeten Modell abweichen.

### <span id="page-10-0"></span>**Anbringen des Monitorständers**

- **ACHTUNG:** Der Bildschirm ist zerbrechlich. Vermeiden Sie es, den Bildschirm zu berühren und Druck darauf anzuwenden; andernfalls kann der Bildschirm beschädigt werden.
- **TIPP:** Ziehen Sie die Monitorposition in Betracht, da die Frontblende zu störenden Spiegelungen durch helle Oberflächen in der Umgebung führen kann.
	- **1.** Heben Sie den Monitor aus der Verpackung und legen Sie ihn mit der Vorderseite nach unten auf eine ebene Fläche, die mit einem weichen, sauberen Tuch abgedeckt ist.
	- **2.** Bringen Sie den Ständer am Monitor an, indem Sie den Ständerfuß (1) in den Ständer (2) einfügen und dann in die Monitorverkleidung (3) drücken, bis er fest einrastet.

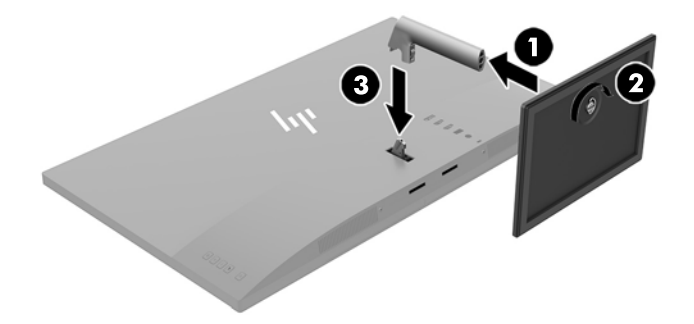

### <span id="page-11-0"></span>**Anschließen der Kabel**

- **FFILINMEIS:** Der Monitor wird mit bestimmten Kabeln geliefert. Nicht alle in diesem Abschnitt gezeigten Kabel sind im Lieferumfang des Monitors enthalten.
	- **1.** Stellen Sie den Monitor an einer geeigneten und gut belüfteten Stelle in der Nähe des Computers auf.
	- **2.** Schließen Sie ein Videokabel an.
	- **HINWEIS:** Der Monitor erkennt automatisch, an welchen Anschlüssen gültige Videosignale eingehen. Die Eingänge können durch Drücken der Minus-Taste oder über das On-Screen Display durch Drücken der Taste Menü und Auswahl von **Eingangskontrolle** gewählt werden.
		- Schließen Sie ein Ende eines HDMI-Kabels an den HDMI-Anschluss an der Rückseite des Monitors und das andere Ende an das Quellgerät an.
		- **EV** HINWEIS: Der untere HDMI-Anschluss unterstützt eine maximale Grafikauflösung von 2560 x 1440 (60 Hz).

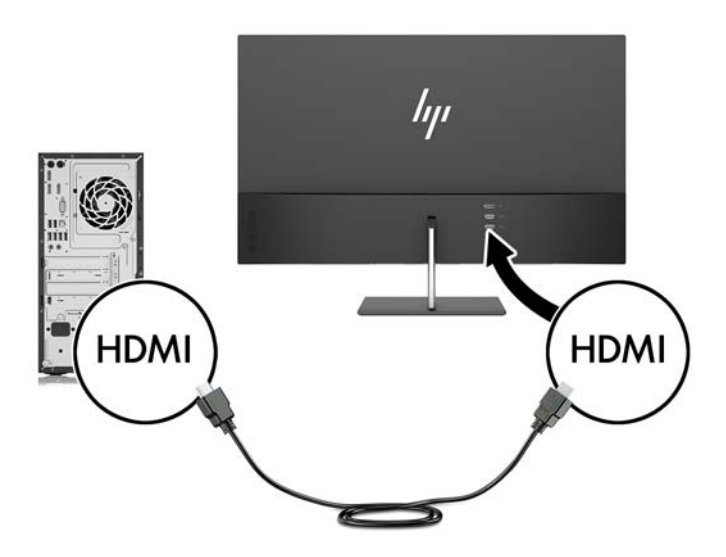

Schließen Sie ein Ende eines DisplayPort-Kabels an den DisplayPort-Anschluss an der Rückseite des Monitors und das andere Ende an den DisplayPort-Anschluss am Quellgerät an.

Die Funktion zum automatischen Umschalten des Eingangs schaltet zwischen den HDMI-Eingang und dem DisplayPort-Eingang um.

**W** HINWEIS: Der USB-Type-C-Anschluss des Monitors kann auch als ein DisplayPort-Audio/Video-Eingang verwendet werden, wenn er an ein USB-Type-C-Quellgerät angeschlossen wird. Um zum USB-Type-C-Eingang zu wechseln, drücken Sie eine der Tasten an der Frontblende des OSD-Menüs, um das OSD-Menü zu öffnen, und wählen Sie dann **Input Control > USB-C Video**.

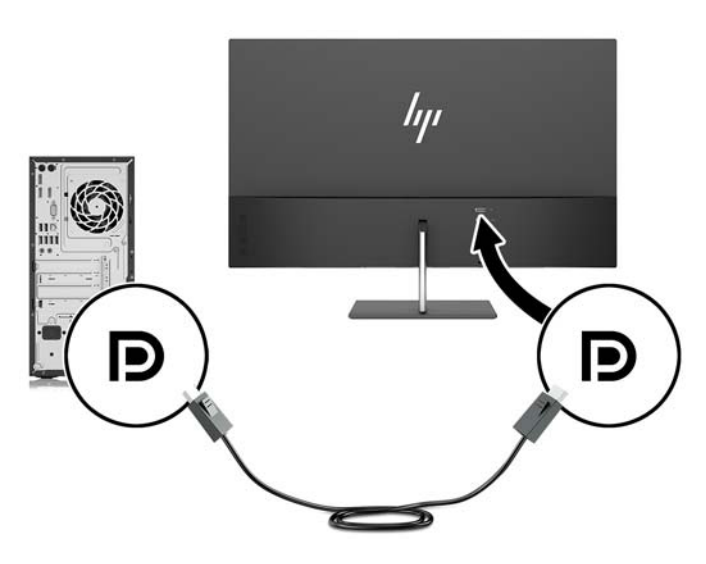

**3.** Schließen Sie ein Ende des USB-Type-C-Kabels an den USB-Type-C-Anschluss an der Rückseite des Monitors und das andere Ende an den USB-Type-C-Anschluss am Quellgerät an. Verwenden Sie nur das von HP genehmigte USB-Type-C-Kabel, das im Lieferumfang des Monitors enthalten ist. (nur bestimmte Produkte)

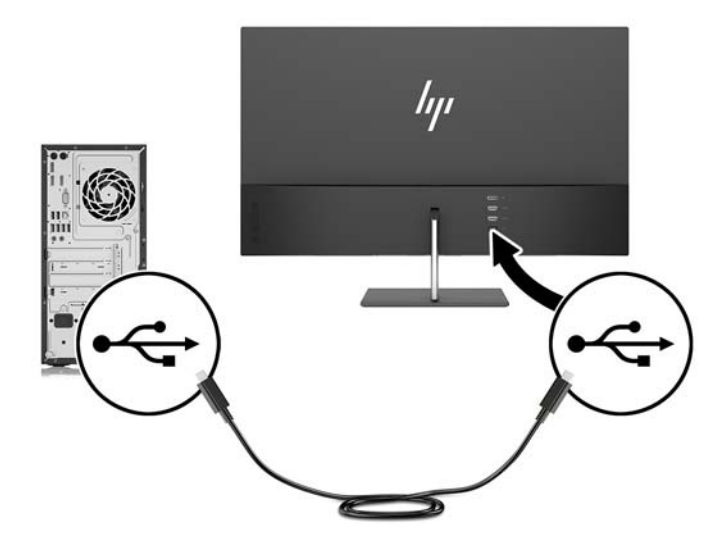

<span id="page-13-0"></span>**4.** Schließen Sie ein Ende des Netzkabels an das Netzteil (1) und das andere Ende an eine geerdete Steckdose (2) an. Schließen Sie dann das runde Ende des Netzteils an den Monitor (3) an.

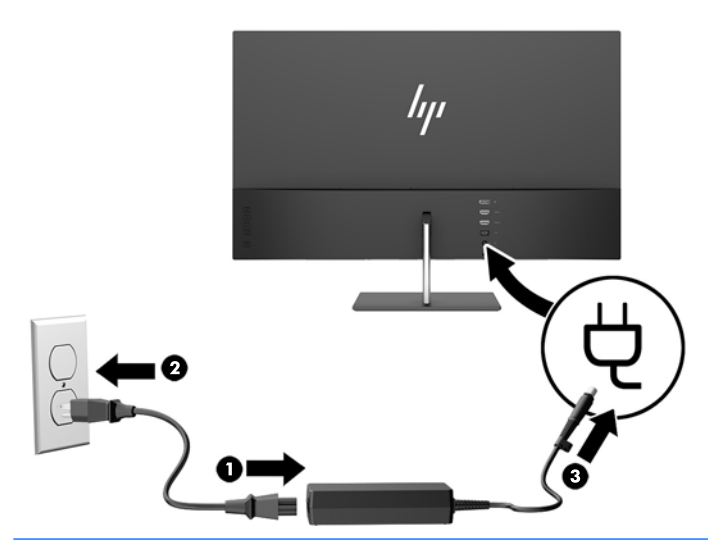

**AURSICHT!** So verhindern Sie die Gefahr eines Stromschlags oder eine Beschädigung der Geräte:

Deaktivieren Sie auf keinen Fall den Erdungsleiter des Netzkabels. Der Erdungsleiter des Netzsteckers erfüllt eine wichtige Sicherheitsfunktion.

Schließen Sie das Netzkabel an eine geerdete Netzsteckdose an, die jederzeit frei zugänglich ist.

Trennen Sie die Stromverbindung zum Gerät, indem Sie das Netzkabel aus der Netzsteckdose ziehen.

Stellen Sie aus Sicherheitsgründen keine Gegenstände auf Netzkabel oder andere Kabel. Kabel sind so zu verlegen, dass niemand auf sie treten oder über sie stolpern kann. Ziehen Sie nicht an Kabeln. Zum Trennen der Stromverbindung ziehen Sie das Netzkabel am Stecker ab.

#### **Einstellen des Monitors**

Kippen Sie den Monitorbildschirm nach vorne oder hinten, so dass Sie bequem auf den Bildschirm schauen können.

![](_page_13_Picture_9.jpeg)

### <span id="page-14-0"></span>**Einschalten des Monitors**

- **1.** Drücken Sie die Betriebstaste des Quellgeräts, um dieses einzuschalten.
- **2.** Drücken Sie die Netztaste hinten am Monitor, um den Monitor einzuschalten.

![](_page_14_Picture_3.jpeg)

- **ACHTUNG:** Bei Monitoren, die bei Nichtbenutzung über einen Zeitraum von 12 Stunden hintereinander dasselbe statische Bild anzeigen, kann es zu Einbrennschäden kommen. Zur Vermeidung von Einbrennschäden sollten Sie bei längerer Nichtbenutzung des Monitors stets den Bildschirmschoner aktivieren oder den Monitor ausschalten. Einbrennschäden können bei allen LCD-Bildschirmen entstehen. Monitore mit einem "eingebrannten Bild" sind von der HP-Garantie nicht abgedeckt.
- **HINWEIS:** Wenn der Monitor nach dem Drücken der Netztaste nicht eingeschaltet wird, ist möglicherweise die Netztastensperre aktiviert. Halten Sie die Netztaste am Monitor zehn Sekunden lang gedrückt, um diese Funktion zu deaktivieren.
- **HINWEIS:** Sie können die Betriebs-LED über das OSD-Menü deaktivieren. Drücken Sie die Menü-Taste am Monitor und wählen Sie dann **Energiesteuerung** > **Betriebs-LED** > **Aus** aus.

Wenn der Monitor eingeschaltet wird, erscheint fünf Sekunden lang eine Monitorstatusmeldung. Diese Meldung informiert über das derzeit aktive Eingangssignal, den Status der Einstellung für das automatische Wechseln des Signaleingangs (Ein oder Aus; werkseitige Standardeinstellung ist Ein), die aktuell voreingestellte Auflösung und die empfohlene voreingestellte Auflösung.

Der Monitor sucht die Signaleingänge automatisch nach einem aktiven Eingang ab und verwendet diesen für den Bildschirm.

### **HP Richtlinien zu Wasserzeichen und Bildeinlagerungen**

Die IPS-Monitormodelle sind mit der IPS-Display-Technologie (In-Plane-Switching) ausgestattet und bieten äußerst breite Betrachtungswinkel und eine verbesserte Bildqualität. IPS-Monitore eignen sich für eine Vielzahl von Anwendungen mit hohen Anforderungen an die Bildqualität. Diese Bildschirmtechnologie eignet sich jedoch nicht für Anwendungen, bei denen über einen längeren Zeitraum ohne die Benutzung eines Bildschirmschoners statische, stationäre oder feste Bilder angezeigt werden. Zu diesen Anwendungen gehören Überwachungskameras, Videospiele, Marketinglogos und Vorlagen, die für längere Zeit auf dem Bildschirm angezeigt werden. Statische Bilder können Bildeinlagerungen verursachen, die auf dem Bildschirm wie Flecken oder Wasserzeichen erscheinen.

Monitore, die täglich 24 Stunden verwendet werden und dadurch Schäden aufgrund von Bildeinlagerungen verursachen, werden von der HP Garantie nicht abgedeckt. Zur Vermeidung von Bildeinlagerungen empfiehlt es sich, den Monitor auszuschalten, wenn er nicht verwendet wird, oder - falls das System dies unterstützt die Energieverwaltungsoption zur automatischen Ausschaltung im Ruhezustand zu aktivieren.

### <span id="page-15-0"></span>**Montieren des Monitors**

Der Monitorbildschirm kann an einer Wand, einem Schwenkarm oder an einer anderen Montagevorrichtung befestigt werden.

**HINWEIS:** Dieses Gerät ist für die Befestigung an einer UL- oder CSA-zertifizierten Wandhalterung geeignet.

**ACHTUNG:** Dieser Monitor ist mit Bohrungen versehen, die gemäß VESA-Standard 100 mm auseinander liegen. Zum Anbringen einer Montagevorrichtung eines anderen Herstellers am Monitor sind vier 4-mm-Schrauben mit einer Gewindesteigung von 0,7 erforderlich. Längere Schrauben dürfen nicht verwendet werden, da sie den Monitor beschädigen können. Überprüfen Sie unbedingt, ob die Montagevorrichtung, die Sie verwenden möchten, mit dem VESA-Standard kompatibel und für das Gewicht des Monitors geeignet ist. Um eine optimale Leistung zu erzielen, sollten Sie die mit dem Monitor gelieferten Netz- und Videokabel verwenden.

#### **Entfernen des Monitorständers**

**ACHTUNG:** Stellen Sie vor der Demontage des Monitors sicher, dass der Monitor ausgeschaltet ist und alle Kabel abgezogen sind.

- **1.** Neigen Sie den Monitor nach hinten und trennen und entfernen Sie alle Kabel vom Monitor.
- **2.** Legen Sie den Monitor mit der Vorderseite auf eine mit einem sauberen, trockenen Tuch abgedeckte ebene Fläche.
- **3.** Drücken Sie auf den Entriegelungsschieber (1) und entfernen Sie den Ständer vom Monitorgehäuse (2).

![](_page_15_Picture_9.jpeg)

#### <span id="page-16-0"></span>**Anbringen der VESA-Montagehalterung**

Im Lieferumfang des Monitors ist eine VESA-Montagehalterung vorhanden, mit Sie den Monitor an einer Wandhalterung, einem Schwenkarm oder an einer anderen Montagevorrichtung anbringen können.

**HINWEIS:** Wenn die VESA-Halterung installiert ist, kann der Monitor nur im Querformat-Modus angezeigt werden. Das Hochformat wird nicht unterstützt.

- **1.** Entfernen Sie den Monitorständer. Siehe hierzu [Entfernen des Monitorständers auf Seite 10.](#page-15-0)
- **2.** Entfernen Sie die Schraube von der Mitte der Monitorrückseite und bewahren Sie sie auf.
- **3.** Setzen Sie die Nase der VESA-Halterung in die Steckplätze auf der Rückseite des Monitors, bis die Halterung einrastet (1), und befestigen Sie die Oberseite der Halterung mit der Schraube, die Sie in Schritt 2 entfernt haben (2).

![](_page_16_Picture_6.jpeg)

**4.** Um den Monitor an einem Schwenkarm oder einer anderen Montagevorrichtung anzubringen, führen Sie vier Montageschrauben durch die Bohrungen an der Montagevorrichtung in die Schraublöcher der VESA-Halterung.

![](_page_16_Picture_8.jpeg)

# <span id="page-17-0"></span>**2 Verwendung des Monitors**

## **Software und Dienstprogramme**

Die ggf. mit dem Monitor gelieferte optische Disc enthält Dateien, die Sie auf dem Computer installieren können. Wenn Sie nicht über ein optisches Laufwerk verfügen, können Sie die Dateien von <http://www.hp.com/support> herunterladen.

- INF-Datei (Informationsdatei)
- ICM-Dateien (Image Color Matching) (eine für jeden kalibrierten Farbraum)
- Software "My Display"

### **Die Informationsdatei**

In der .INF-Datei werden die von Windows® Betriebssystemen verwendeten Monitorressourcen definiert, um die Kompatibilität des Monitors mit der Grafikkarte des Computers zu gewährleisten.

Dieser Monitor ist Plug-and-Play-fähig und funktioniert auch ohne die Installation der INF-Datei ordnungsgemäß. Die Grafikkarte des Computers muss VESA DDC2 entsprechen, und der Monitor muss direkt an die Grafikkarte angeschlossen sein, damit der Monitor Plug-and-Play-fähig ist. Plug-and-Play funktioniert weder mit BNC-Steckern noch über Verteilerfelder.

### **Die .ICM-Datei (Image Color Matching)**

Bei ICM-Dateien handelt es sich um Dateien, die von Grafikprogrammen genutzt werden, um die Farbkonsistenz zwischen Bildschirm und Drucker oder zwischen Scanner und Bildschirm sicherzustellen. Die Datei wird von Grafikprogrammen aktiviert, die diese Funktion unterstützen.

**HINWEIS:** Das ICM-Farbprofil entspricht der Profile Format Specification des International Color Consortium (ICC).

## **Installieren der INF- und der ICM-Dateien**

Nachdem Sie festgestellt haben, dass Sie aktualisieren müssen, verwenden Sie eine der folgenden Methoden, um die Dateien zu installieren.

### **Installieren von der optischen Disc (in bestimmten Regionen verfügbar)**

So installieren Sie die INF- und die ICM-Dateien von der optischen Disc:

- **1.** Legen Sie die optische Disc in das optische Laufwerk des Computers ein. Das optische Disc-Menü wird angezeigt.
- **2.** ±ffnen Sie die Datei **HP Monitor Software Information** (Informationen zur HP Monitor-Software).
- **3.** Wählen Sie **Install Monitor Driver Software** (Monitortreibersoftware installieren) aus.
- **4.** Befolgen Sie die angezeigten Anleitungen.
- **5.** Stellen Sie sicher, dass in der Windows-Systemsteuerung unter "Anzeige" die richtige Auflösung und Bildwiederholfrequenz angezeigt werden.

### <span id="page-18-0"></span>**Herunterladen aus dem Internet**

Wenn Sie nicht über einen Computer oder ein Quellgerät mit einem optischen Laufwerk verfügen, können Sie die neueste Version der INF- und ICM-Dateien von der HP-Monitor-Support-Website herunterladen.

- **1.** Navigieren Sie zu [http://www.hp.com/support.](http://www.hp.com/support)
- **2.** Wählen Sie **Software/Treiber erhalten** aus.
- **3.** Folgen Sie den Anleitungen auf dem Bildschirm, um Ihren Monitor auszuwählen und die Software herunterzuladen.

## **Verwenden der Software "My Display"**

Verwenden Sie die Software My Display, um die Einstellungen für die optimale Anzeige auszuwählen. Sie können Einstellungen für Spiele, Filme, Fotobearbeitung oder einfach das Arbeiten mit Dokumenten und Arbeitsblättern auswählen. Sie können auch Einstellungen wie Helligkeit, Farbe und Kontrast leicht mit der Software My Display anpassen.

#### **Herunterladen der Software**

So laden Sie die Software "My Display" herunter:

- **1.** Gehen Sie zu<http://www.hp.com/support>und wählen Sie das entsprechende Land und ihre Sprache aus.
- **2.** Wählen Sie **Software/Treiber erhalten** aus, und folgen Sie dann den Anleitungen auf dem Bildschirm, um Ihren Monitor auszuwählen und die Software herunterzuladen.

#### **Verwenden der Software**

So öffnen Sie die Software "My Display":

**1.** Klicken Sie auf der Taskleiste auf das Symbol für **HP My Display**.

– oder –

Wählen Sie **Start**.

- **2.** Wählen Sie **Alle Apps**.
- **3.** Wählen Sie **HP My Display**.
- **4.** Wählen Sie **HP My Display**.

Weitere Informationen finden Sie in der HP-Softwarehilfe für "My Display".

### **Verwenden des OSD-Menüs (On-Screen Display)**

Verwenden Sie das OSD-Menü (On-Screen Display), um die Bildschirmanzeige nach Ihren Vorlieben für die Ansicht einzustellen. Sie können mit den Tasten auf der Rückseite des Displays auf das OSD-Menü zugreifen und Einstellungen im OSD-Menü vornehmen.

Gehen Sie folgendermaßen vor, um das OSD-Menü zu öffnen und Einstellungen vorzunehmen:

- **1.** Wenn der Monitor noch nicht eingeschaltet ist, drücken Sie die Netztaste.
- **2.** Zum Öffnen des OSD-Menüs drücken Sie die Menü-Taste auf dem Monitor.
- **3.** Um durch das OSD-Menü zu navigieren, drücken Sie die Taste + (Plus) am Monitor, um nach oben zu blättern, oder die Taste − (Minus), um nach unten zu blättern.
- <span id="page-19-0"></span>**4.** Um im OSD-Menü eine Option auszuwählen, verwenden Sie die Tasten + bzw. –, um zu Ihrer Auswahl zu blättern und diese zu markieren, und drücken Sie anschließend die Menü-Taste, um diese Funktion auszuwählen.
- **5.** Ändern Sie den Wert für die jeweilige Option mit den Tasten + und −.
- **6.** Wählen Sie nach Anpassung der Funktion **Save and Return** (Speichern und zurück), um Ihre Einstellungen zu speichern, oder **Cancel** (Abbrechen), wenn Sie die Einstellung nicht speichern möchten. Wählen Sie dann **Beenden** aus dem Hauptmenü.

![](_page_19_Picture_175.jpeg)

### **Verwenden des automatischen Ruhemodus**

Das Display unterstützt eine OSD-Option namens **Automatischer Ruhemodus**, mit dem Sie einen Displayzustand mit reduzierter Leistungsaufnahme aktivieren oder deaktivieren können. Wenn der automatische Energiesparmodus aktiviert ist (was standardmäßig der Fall ist), wechselt der Monitor in einen Zustand mit reduzierter Leistungsaufnahme, sobald der Host-Computer durch das Fehlen horizontaler oder vertikaler Sync-Signale eine geringe Leistungsaufnahme anzeigt.

Bei der Aktivierung des geringen Stromverbrauchs (Energiesparmodus) wird der Bildschirm dunkel, die Hintergrundbeleuchtung wird abgeschaltet und die Netz-LED beginnt gelb zu leuchten. Der Monitor verbraucht in diesem Energiesparmodus weniger als 0,5 W. Die Reaktivierung des im Energiesparmodus befindlichen Monitors erfolgt, wenn der Host-Computer ein aktives Signal an den Monitor sendet (z. B., wenn Sie die Maus oder die Tastatur aktivieren).

Sie können den automatischen Energiesparmodus im OSD-Menü deaktivieren. Drücken Sie die **Menü**-Taste, um das OSD-Menü anzuzeigen. Wählen Sie im OSD- **Power Control** (Stromversorgungsoptionen) > **Auto-Sleep Mode** (Automatischer Ruhemodus) > **2ff** (Aus).

### **Den Modus "Schwaches blaues Licht" einstellen**

Das Verringern des blauen Lichts, das vom Display ausgestrahlt wird, reduziert die Belastung Ihrer Augen durch blaues Licht. HP-Monitore bieten eine Einstellung, mit der das blaue Licht verringert und ein entspannenderes und weniger stimulierendes Bild für das Lesen auf dem Bildschirm geschaffen werden kann. Führen Sie die nachstehend beschriebenen Schritte aus, um das Ansichtslicht Ihres Monitors auf ein angenehmes Licht einzustellen.

- **1.** Drücken Sie die Taste (Minus) am Monitor, um das Menü **Viewing Modes** (Ansichtsmodi) zu Ñffnen.
- **2.** Wählen Sie eine der folgenden Licht-Einstellungen:
	- **Low Blue Light** (Schwaches blaues Licht) schwächt das blaue Licht ab, um die Augen zu schonen
	- **Night** (Nacht) Stellt den Monitor auf die niedrigste Ausstrahlung von blauem Licht und verringert die Auswirkungen auf den Schlaf
	- **Reading** (Lesen) Optimiert das blaue Licht und die Helligkeit für das Lesen in Räumen
- **3.** Wählen Sie **Save and Return** (Speichern und zurück), um Ihre Einstellungen zu speichern und schließen Sie das Menü "Farbsteuerung".

# <span id="page-21-0"></span>**3 Support und Fehlerbeseitigung**

# **Lösen häufiger Probleme**

In der folgenden Tabelle sind mögliche Probleme, die mögliche Ursache jedes Problems und die empfohlenen Lösungen aufgeführt.

![](_page_21_Picture_240.jpeg)

### **Tastensperren**

Wenn Sie die Netztaste oder die Menü-Taste 10 Sekunden lang gedrückt halten, wird die Funktionen der Tasten gesperrt. Sie können die Funktionalität wiederherstellen, indem Sie die Tasten wieder 10 Sekunden lang drücken. Diese Funktion ist nur verfügbar, wenn das Display eingeschaltet ist, ein aktives Signal angezeigt wird und das OSD-Menü nicht geöffnet ist.

### <span id="page-22-0"></span>**Produktsupport**

Weitere Informationen zur Nutzung Ihres Monitors erhalten Sie unter [http://www.hp.com/support.](http://www.hp.com/support) Wählen Sie die zutreffende Support-Kategorie aus, und folgen Sie den Anleitungen auf dem Bildschirm.

**HINWEIS:** Das Benutzerhandbuch, Referenzmaterial und Treiber für den Monitor erhalten Sie unter <http://www.hp.com/support>.

Hier können Sie:

- Einen Online-Chat mit einem HP Techniker starten
- **HINWEIS:** Sofern der Chat nicht in einer bestimmten Sprache verfügbar ist, kann er in jedem Fall auf Englisch geführt werden.
- **HP Service-Center suchen**

## **Vorbereitung des Telefonats mit dem Technischen Support**

Wenn Sie ein Problem nicht mithilfe der Vorschläge zur Fehlerbehebung in diesem Abschnitt lösen konnten, ist möglicherweise ein Anruf beim technischen Support erforderlich. Halten Sie bei einem Anruf folgende Informationen bereit:

- Modellnummer des Monitors
- Seriennummer des Monitors
- **Kaufdatum**
- Bedingungen, unter denen das Problem auftrat
- **Erhaltene Fehlermeldungen**
- Hardwarekonfiguration
- Name und Version der verwendeten Hard- und Software

# <span id="page-23-0"></span>**Position des Produktetiketts**

Auf dem Produktetikett des Monitors ist die Produkt- und die Seriennummer angegeben. Geben Sie diese Nummern an, wenn Sie sich wegen des Monitors mit HP in Verbindung setzen. Das Produktetikett befindet sich auf der Unterseite des Monitors.

![](_page_23_Picture_2.jpeg)

# <span id="page-24-0"></span>**4 Wartung des Monitors**

# **Richtlinien zur Wartung**

Beachten Sie folgende Hinweise zur Verbesserung der Leistung und Erhöhung der Lebensdauer des Monitors:

- Öffnen Sie niemals das Gehäuse des Monitors, und versuchen Sie nie, das Gerät selbst zu reparieren. Nehmen Sie nur Einstellungen vor, die in den Anleitungen beschrieben sind. Wenn der Monitor nicht richtig funktioniert bzw. fallen gelassen oder beschädigt wurde, setzen Sie sich mit Ihrem autorisierten HP Händler oder Servicepartner in Verbindung.
- Verwenden Sie nur solche Stromquellen, Anschlüsse und Kabel, die für diesen Monitor geeignet sind (siehe Typenschild auf der Rückseite des Monitors).
- Vergewissern Sie sich, dass die Summe aller Ampere-Werte der an die Netzsteckdose angeschlossenen Geräte den maximalen Ampere-Wert der Netzsteckdose nicht überschreitet. Des Weiteren darf die Summe aller Ampere-Werte der an das Verlängerungskabel angeschlossenen Geräte den maximalen Ampere-Wert dieses Kabels nicht überschreiten. Den Ampere-Wert (AMPS oder A) jedes Geräts können Sie anhand des Typenschilds bestimmen.
- Stellen Sie den Monitor in der Nähe einer leicht erreichbaren Netzsteckdose auf. Fassen Sie das Monitornetzkabel am Stecker an, wenn Sie es aus der Steckdose ziehen. Ziehen Sie den Stecker niemals am Kabel aus der Netzsteckdose.
- Schalten Sie den Monitor aus, wenn Sie ihn nicht benutzen. Sie können die Lebensdauer des Monitors beträchtlich erhöhen, indem Sie ein Bildschirmschonerprogramm verwenden und den Monitor ausschalten, wenn Sie ihn nicht verwenden.

**FFILINIMEIS:** Monitore mit einem "eingebrannten Bild" sind von der HP-Garantie nicht abgedeckt.

- Die Schlitze und Öffnungen im Gehäuse dienen der Belüftung. Diese Öffnungen dürfen nicht versperrt oder abgedeckt werden. Stecken Sie niemals Gegenstände in die Gehäuseschlitze oder andere Öffnungen.
- Lassen Sie den Monitor nicht fallen, und stellen Sie ihn nicht auf instabilen Oberflächen ab.
- Stellen Sie keine Gegenstände auf das Netzkabel, und treten Sie nicht darauf.
- Der Monitor muss in einem gut belüfteten Raum aufgestellt und darf keiner starken Licht-, Wärme- und Feuchtigkeitseinwirkung ausgesetzt werden.
- Wenn Sie den Ständer des Monitorstands abnehmen, müssen Sie den Monitor mit der Vorderseite nach unten auf eine weiche Oberfläche legen, um Kratzer oder andere Beschädigungen zu vermeiden.

### <span id="page-25-0"></span>**Reinigen des Monitors**

- **1.** Schalten Sie den Monitor aus, und ziehen Sie das Netzkabel an der Rückseite des Monitors ab.
- **2.** Stauben Sie Bildschirm und Gehäuse mit einem weichen und sauberen antistatischen Tuch ab.
- **3.** Wenn Bildschirm und Gehäuse stärker verschmutzt sind, verwenden Sie ein 1:1-Gemisch aus Wasser und Isopropanol.
- **ACHTUNG:** Sprühen Sie das Reinigungsmittel auf ein Tuch, und wischen Sie die Bildschirmoberfläche mit dem feuchten Tuch ab. Sprühen Sie das Reinigungsmittel niemals direkt auf die Bildschirmoberfläche. Es kann hinter die Blende laufen und die Elektronik beschädigen.

**ACHTUNG:** Verwenden Sie keine Reinigungsmittel mit petroleumbasierten Inhaltsstoffen wie Benzol, Verdünnungsmitteln und flüchtigen Stoffen, um den Bildschirm und das Gehäuse des Monitors zu reinigen. Diese Chemikalien können den Monitor beschädigen.

### **Versenden des Monitors**

Bewahren Sie die Originalverpackung auf, um den Monitor später im Falle eines Umzugs oder Versands darin zu verpacken.

# <span id="page-26-0"></span>**A Technische Daten**

**HINWEIS:** Alle technischen Daten erfüllen die typischen Vorgaben an Hersteller von HP Komponenten; die tatsächliche Leistung kann je nach Modell variieren.

Die neuesten Spezifikationen bzw. zusätzliche Spezifikationen für dieses Produkt finden Sie unter [http://www.hp.com/go/quickspecs/.](http://www.hp.com/go/quickspecs/) Suchen Sie nach Ihrem spezifischen Monitor-Modell, um die modellspezifischen QuickSpecs zu finden.

![](_page_26_Picture_205.jpeg)

<span id="page-27-0"></span>![](_page_27_Picture_284.jpeg)

# **Voreingestellte %ildschirmauƮÑsungen**

Folgende Bildschirmauflösungen werden am häufigsten verwendet und sind voreingestellt. Dieser Monitor erkennt die voreingestellten Modi automatisch, stellt die richtige Größe ein und zentriert die Bildschirmanzeige.

![](_page_27_Picture_285.jpeg)

![](_page_27_Picture_286.jpeg)

<span id="page-28-0"></span>![](_page_28_Picture_166.jpeg)

### **Eingabe benutzerdefinierter Modi**

Das Signal der Grafikkarte kann in folgenden Fällen u. U. einen nicht voreingestellten Modus erfordern:

- Wenn Sie keine Standardgrafikkarte verwenden.
- Wenn Sie keinen voreingestellten Modus verwenden.

Sollte dieser Fall eintreten, so müssen sie die Parameter des Monitorbildschirms im OSD-Menü neu festlegen. Sie können in jedem dieser Modi Änderungen durchführen und diese abspeichern. Der Monitor speichert die neue Einstellung automatisch und erkennt dann den neuen Modus genau wie er eine Voreinstellung erkennen würde. Zusätzlich zu den werksseitig voreingestellten Modi können mindestens 10 benutzerdefinierte Modi eingegeben und gespeichert werden.

### **Netzadapter**

![](_page_28_Picture_167.jpeg)

## **Energiesparfunktion**

Der Monitor verfügt über eine Energiesparfunktion. Der Energiesparmodus wird aktiviert, sobald der Monitor kein horizontales oder vertikales Sync-Signal erkennt. Beim Fehlen dieser Signale wird der Monitorbildschirm geleert, die Hintergrundbeleuchtung ausgeschaltet und die Betriebsanzeige-LED leuchtet gelb. Im Energiesparmodus verbraucht der Monitor <0,5 Watt. Vor dem Wechsel in den normalen Betriebszustand durchläuft der Monitor eine kurze Aufwärmphase.

Anweisungen zum Einstellen des Energiesparmodus (manchmal auch als Energieverwaltungsfunktionen bezeichnet) finden Sie im Handbuch Ihres Computers.

**HINWEIS:** Die oben beschriebene Energiesparfunktion funktioniert nur, wenn der Monitor an einen Computer angeschlossen ist, der ebenfalls Energiesparfunktionen unterstützt.

Wenn Sie die Ruhe-Timer-Funktion im Energieverwaltungsdienstprogramm des Monitors auswählen, können Sie festlegen, dass der Monitor nach einem bestimmten Zeitraum auf geringeren Stromverbrauch umschaltet. Sobald die Ruhe-Timer-Funktion den Monitor auf geringen Stromverbrauch umschaltet, blinkt die Betriebsanzeige gelb.

# <span id="page-29-0"></span>**B Eingabehilfen**

HP entwirft, produziert und vermarktet Produkte und Services, die jeder Benutzer, einschließlich Menschen mit Behinderungen, entweder eigenständig oder mit entsprechenden Hilfsgeräten verwenden kann.

# **Unterstützte assistive Technologien**

HP Produkte unterstützen eine Vielzahl von assistiven Betriebssystem-Technologien und können so eingerichtet werden, dass sie mit zusätzlichen assistiven Technologien funktionieren. Verwenden Sie die Suchfunktion auf Ihrem Quellgerät, das an den Monitor angeschlossen ist, um weitere Informationen zu assistiven Funktionen finden.

## **Kontaktaufnahme mit dem Support**

Wir verbessern stets die Bedienungshilfen unserer Produkte und Services, und wir freuen uns immer über das Feedback der Benutzer. Wenn Sie mit einem Produkt Schwierigkeiten haben oder uns von bestimmten Bedienungshilfen berichten möchten, die Ihnen geholfen haben, kontaktieren Sie uns unter (888) 259-5707, Montag ‑ Freitag, 06:00 - 21:00 Uhr (MST). Wenn Sie gehörlos oder schwerhörig sind und TRS/VRS/WebCapTel verwenden, kontaktieren Sie uns telefonisch unter folgender Rufnummer, wenn Sie technischen Support benötigen oder Fragen zu Bedienungshilfen haben: (877) 656-7058, Montag - Freitag 06:00 - 21:00 Uhr (MST).

**<sup>&</sup>lt;sup>2</sup> HINWEIS:** Für weitere Informationen zu einem bestimmten Produkt der assistiven Technologie wenden Sie sich an den Kundensupport für dieses Produkt.